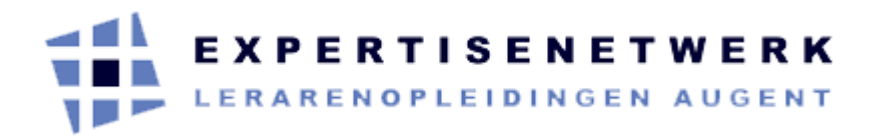

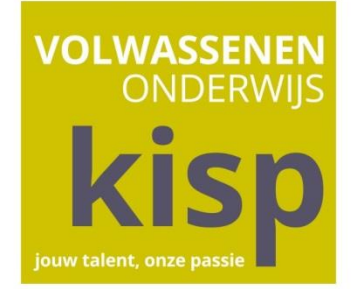

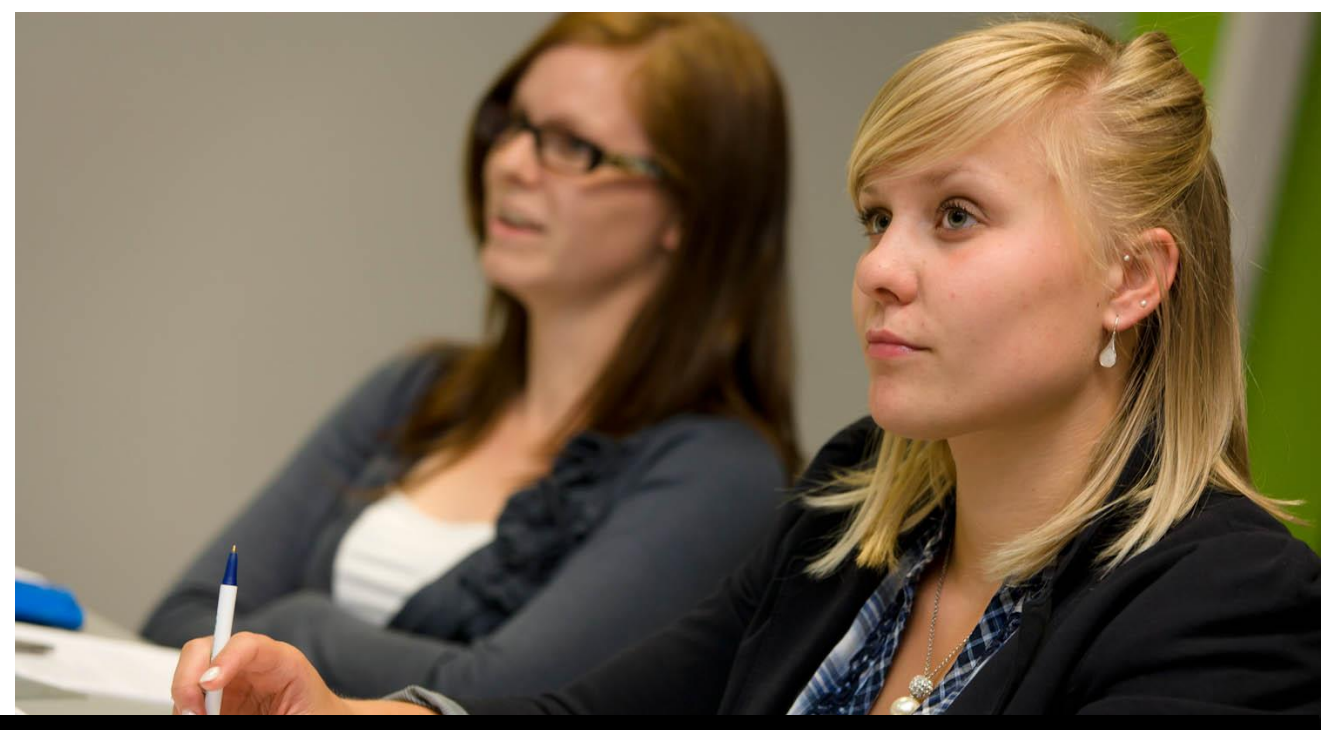

# **Handleiding Google+**

ICT Design Team Project Street Art Gent Workshop 2: Social Media

# **Hoofdstuk 1 | Mogelijkheden van Google+**

## 1.1 **Mogelijkheden**

Google+ is het **sociale netwerk van Google**. Google+ lijkt in veel opzichten op andere sociale netwerken, maar voegt een aantal extra's toe, die in het onderwijs een meerwaarde kunnen bieden.

Het sociale netwerk van Google biedt tal van mogelijkheden op vlak van **communicatie** en het leggen van **contacten**. Je kunt bijvoorbeeld kringen maken. Denk aan vriendenkringen, of kringen waarbinnen je alleen met je familie contact hebt, of een kring waarin je alleen contacten opneemt omdat je dezelfde interesses deelt. Er zijn veel mogelijkheden om deze contacten te verdiepen, bijvoorbeeld via het plaatsen van berichten, chatten of video-chatten. Ook kan je films en foto's delen, en zoeken op zaken die je directe interesse hebben, of foto's uploaden vanaf je computer of vanaf je mobiele telefoon.

#### 1.1.1 *Contacten – netwerken*

- **Kringen**: persoonlijke indeling van mensen in kringen (bv. vrienden, collega's, familie,…)
- **Communities**: vergelijkbaar met een groep: je kunt hier zelf leden toevoegen, aanvaarden,… Dit is ideaal om klasgroepen in te delen.

#### 1.1.2 *Delen - communiceren*

- Foto's
- **•** Filmpjes
- $\bullet$  links
- Evenementen
- Polls
- Reageren
- $\bullet$  +1 (liken)

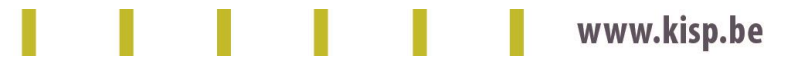

#### 1.1.3 *Samen aan opdrachten werken*

- **•** Google Drive
- Spreadsheets
- $\bullet$  …

#### 1.1.4 *Gesprekken met meerdere mensen tegelijk*

- Chat
- Video-Hangouts (videogesprekken)
- Hangouts-On-Air (live uitzending van een hangout)

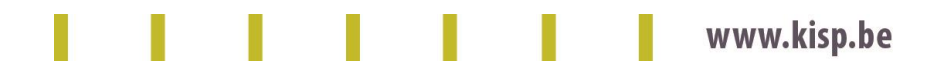

# **Hoofdstuk 2 | Aan de slag met Google+**

## 2.1 **Vooraf**

#### 2.1.1 *Gmail account aanmaken*

Je Gmail-account is ook je Google-account. Je kunt dus je Gmail-gebruikersnaam en wachtwoord ook voor andere Google-producten gebruiken, zoals YouTube, Google+, Google Play en Google Drive.

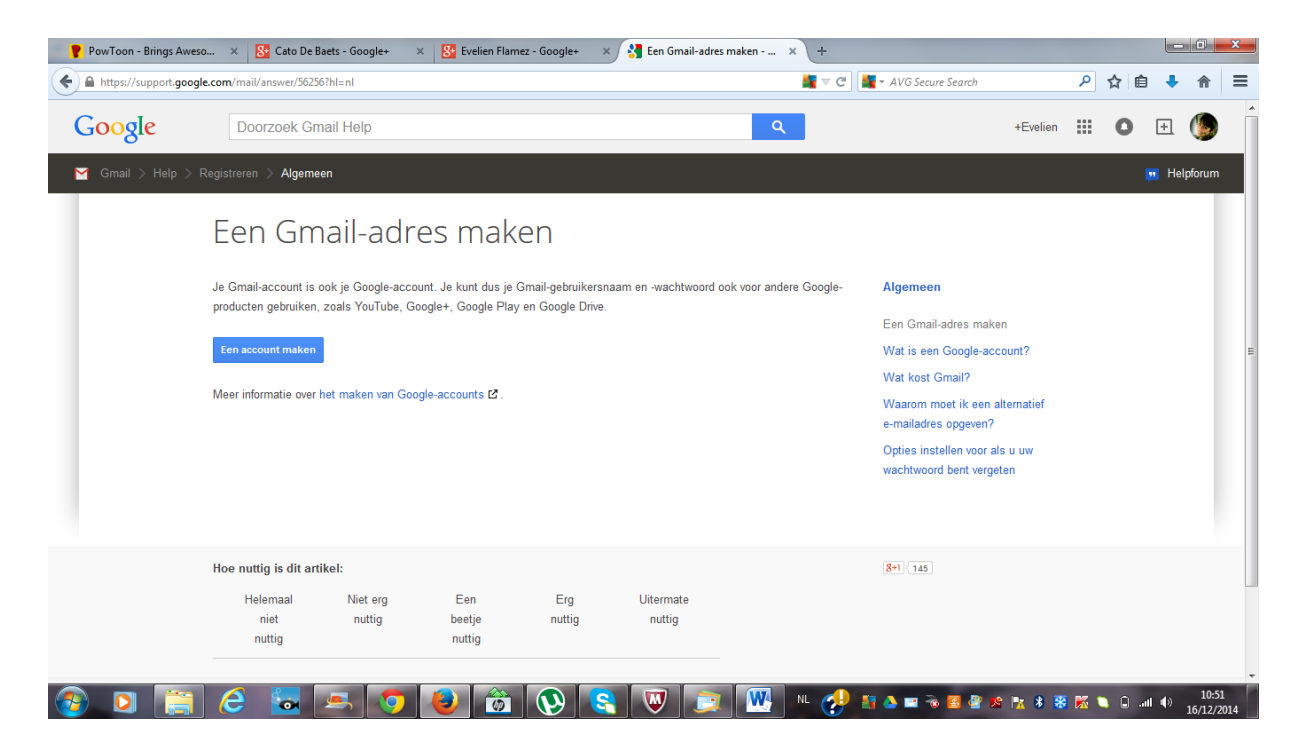

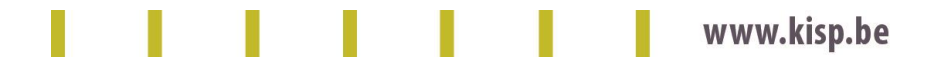

# 2.2 **Profiel instellen**

#### Ga naar [www.googleplus.com](http://www.googleplus.com/)

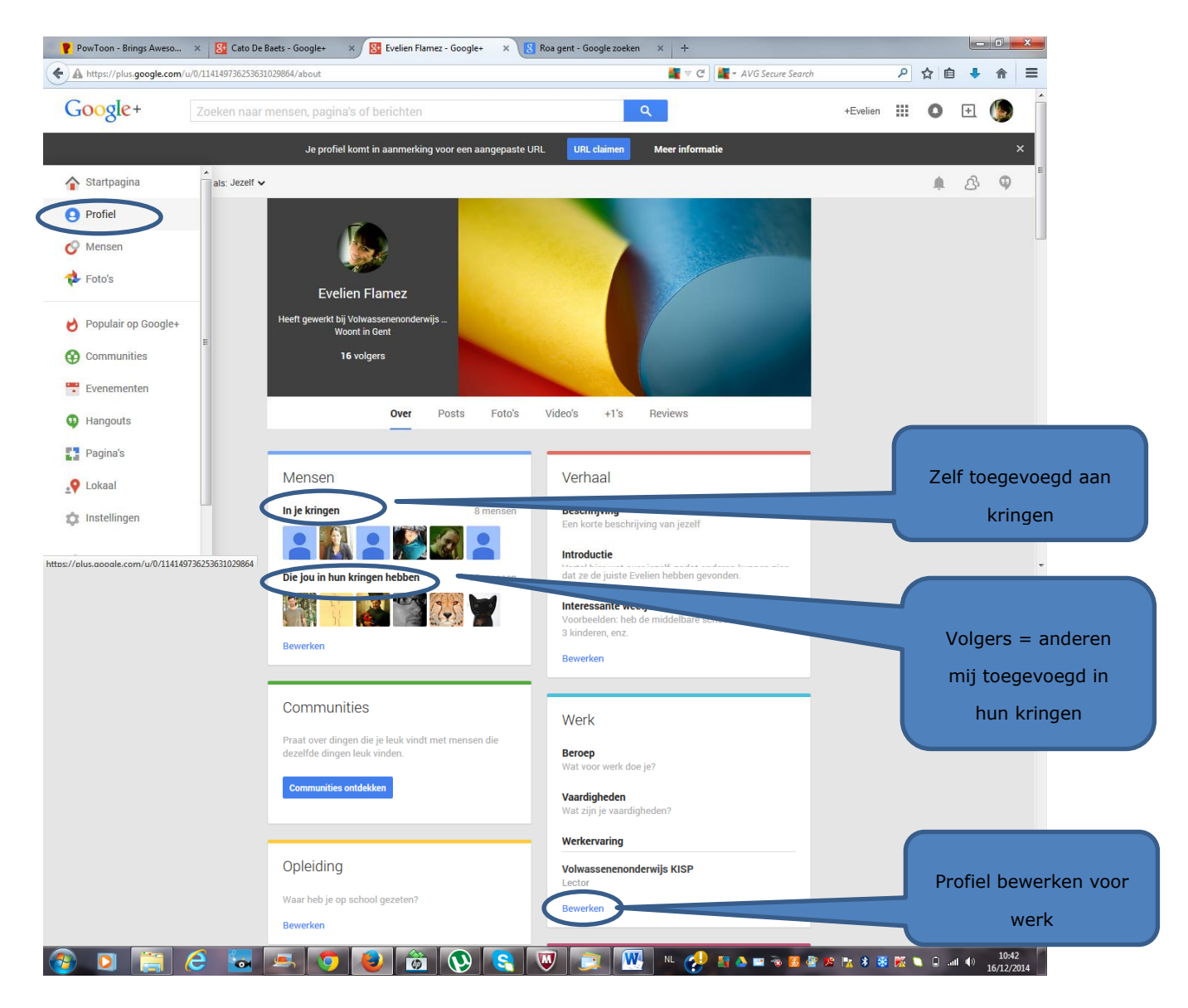

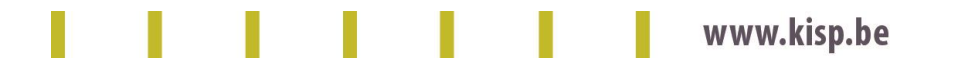

#### 2.3 **Mensen toevoegen in kring**

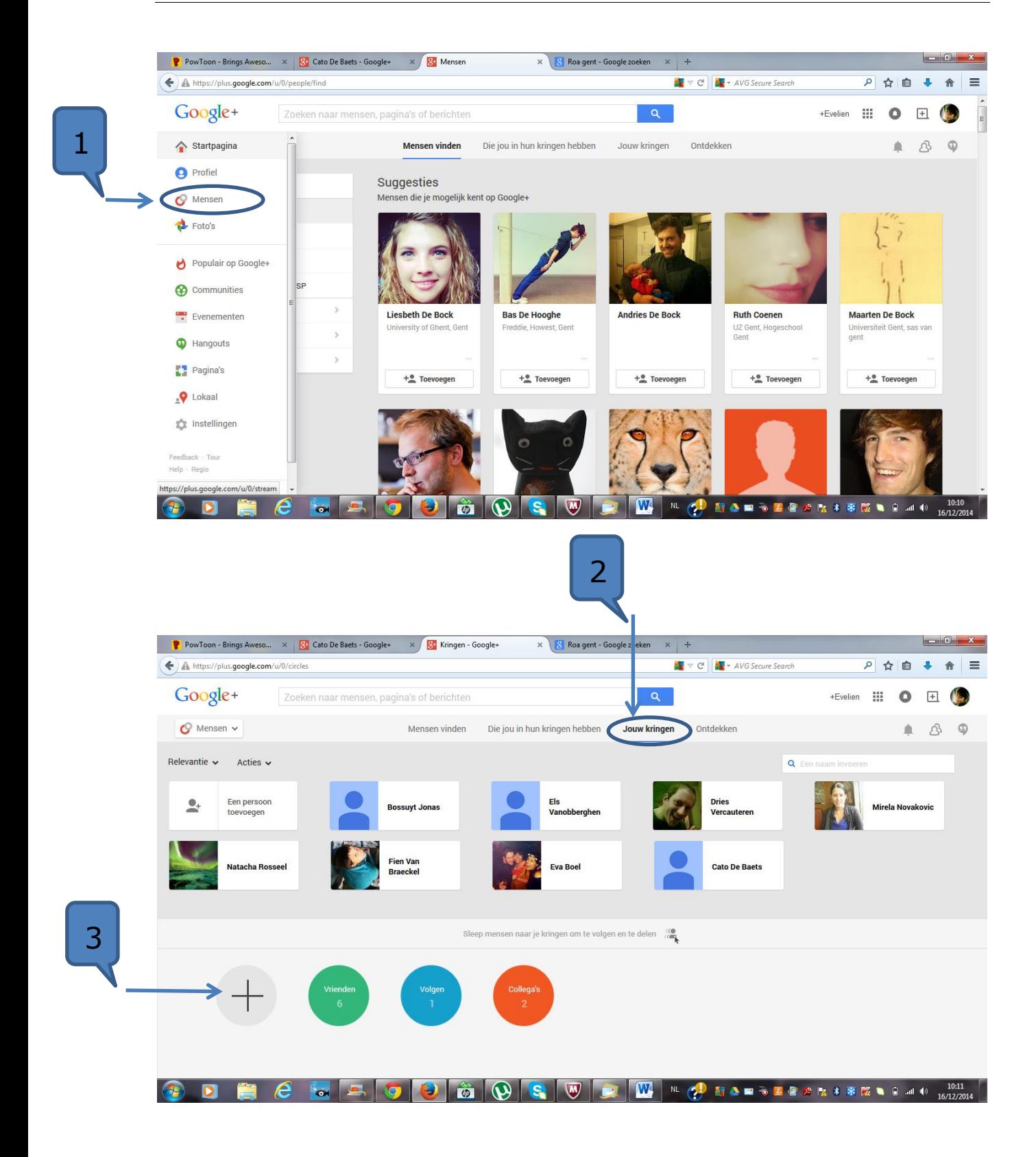

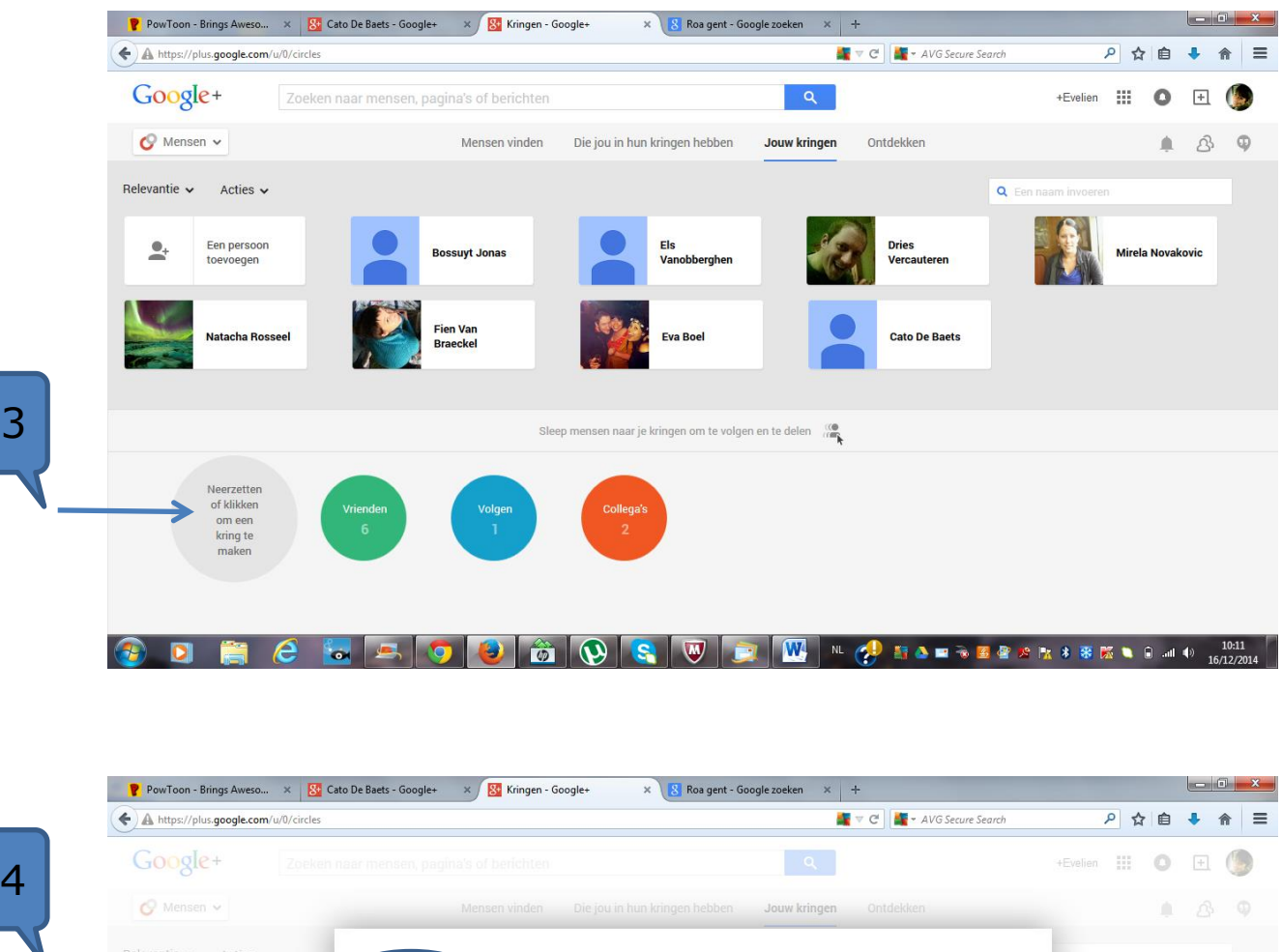

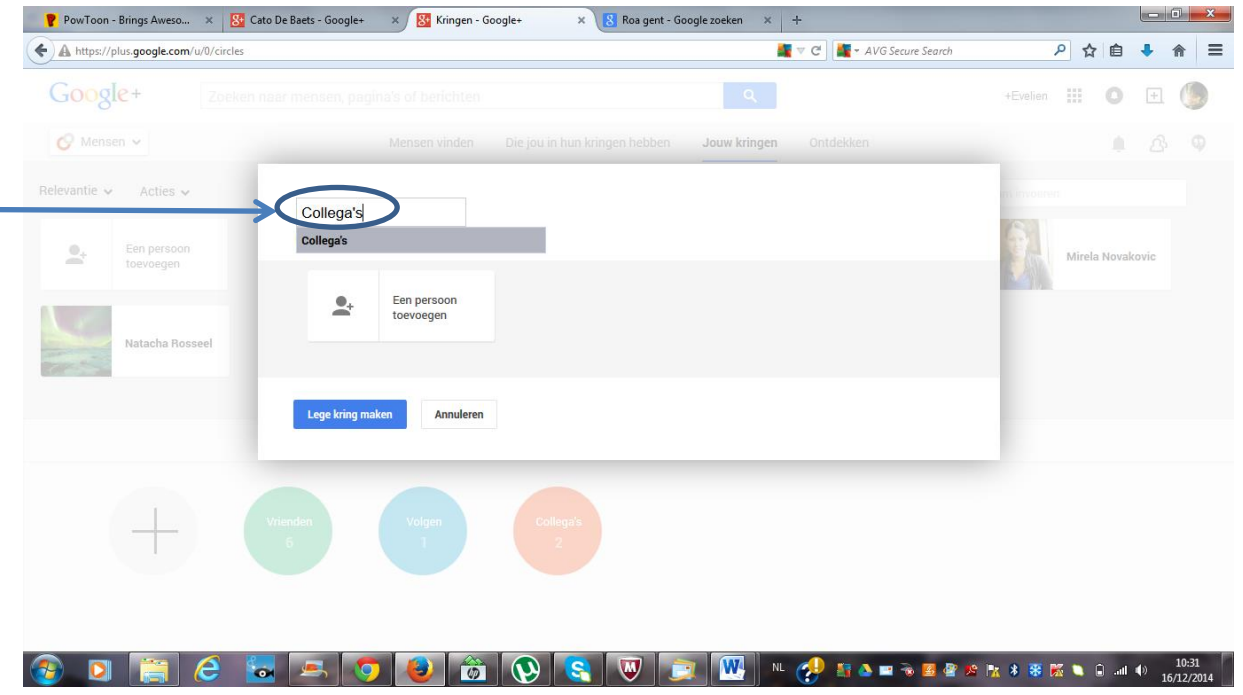

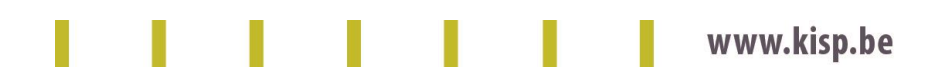

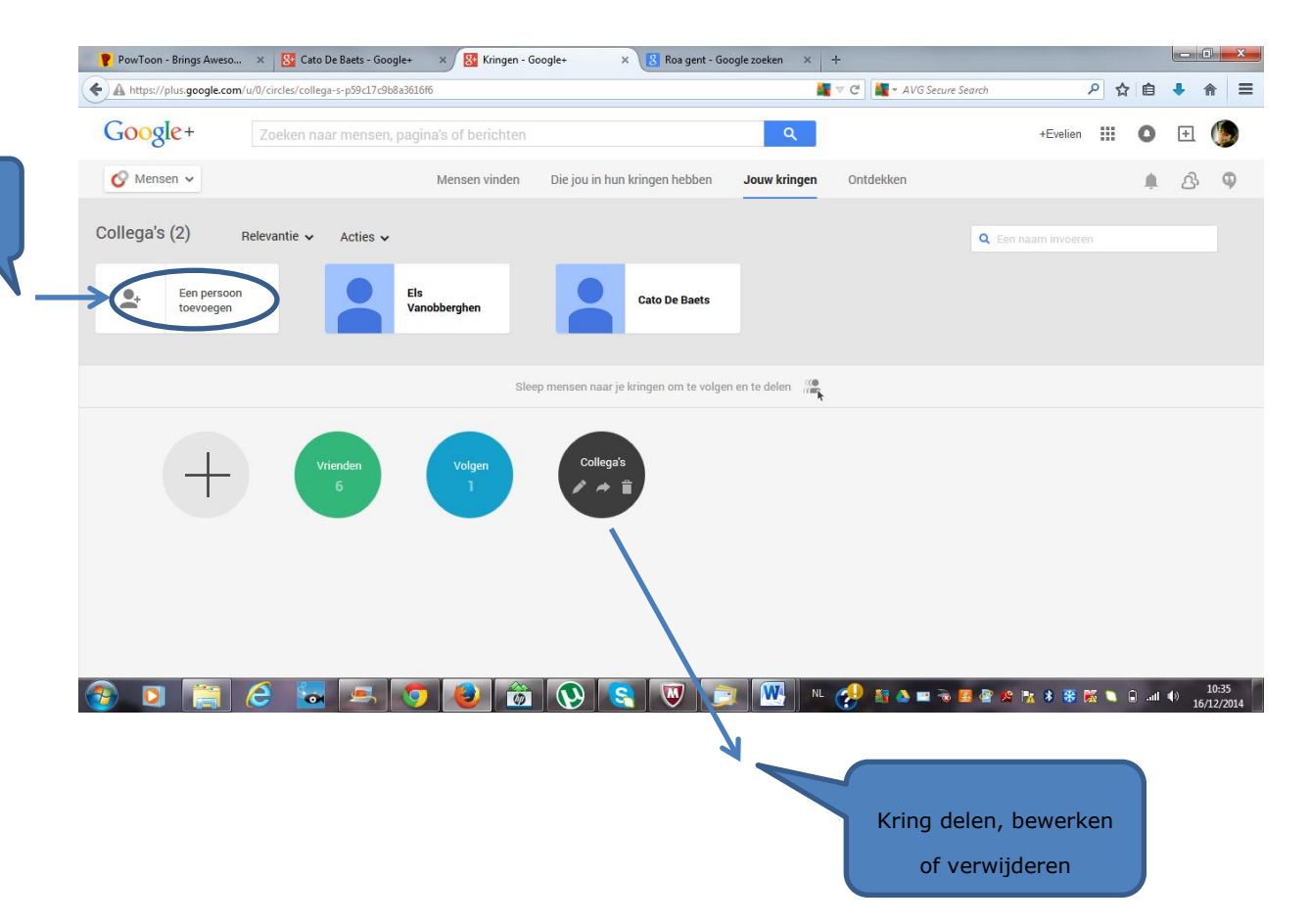

#### 2.4 **Communities**

Als je een kring gemaakt hebt, kan je deze koppelen aan een community. Het voordeel daarvan is dat je hiermee je publiek (leerlingen) kunt uitnodigen om lid te worden, en vervolgens op eenvoudige wijze je posts met hen kunt delen.

Dit is ideaal om leerlingen in klasgroepen in te delen.

#### 2.4.1 *Zelf een community maken*

*Bijvoorbeeld*: de community *Street Art Gent*

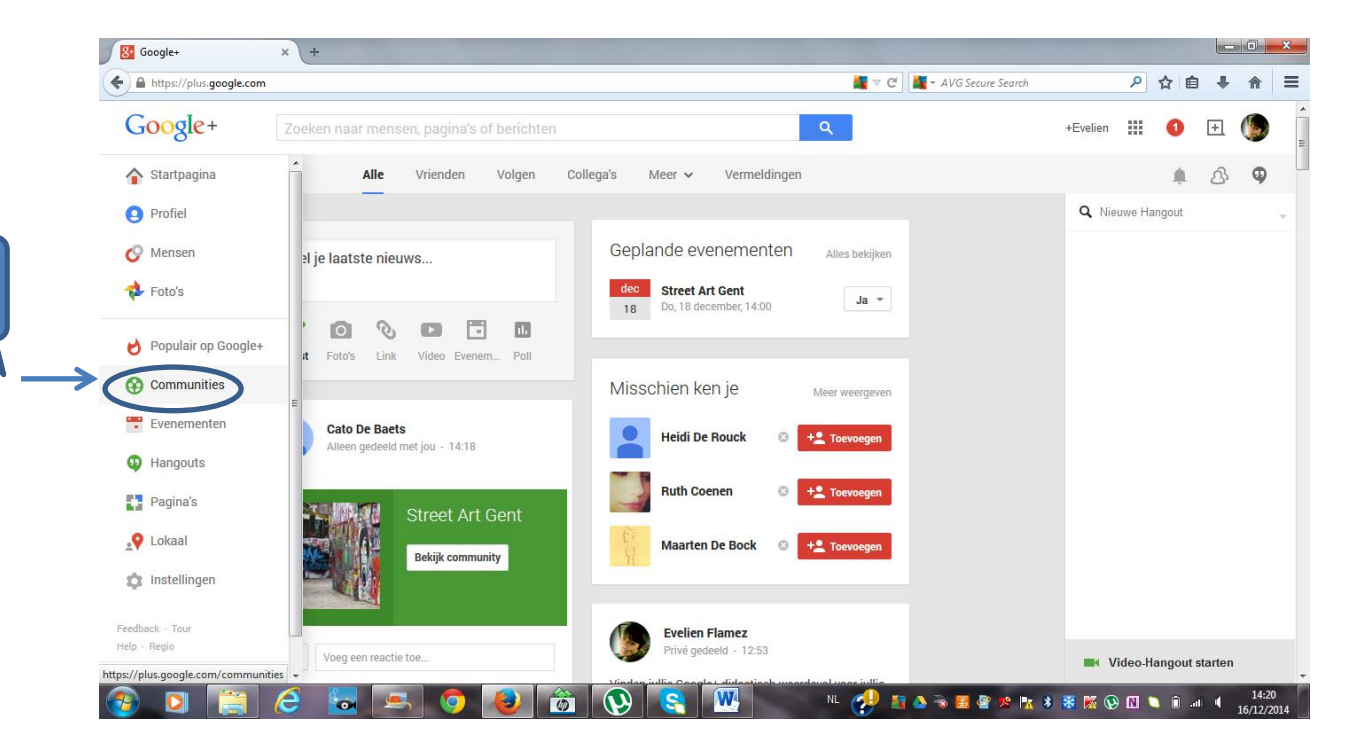

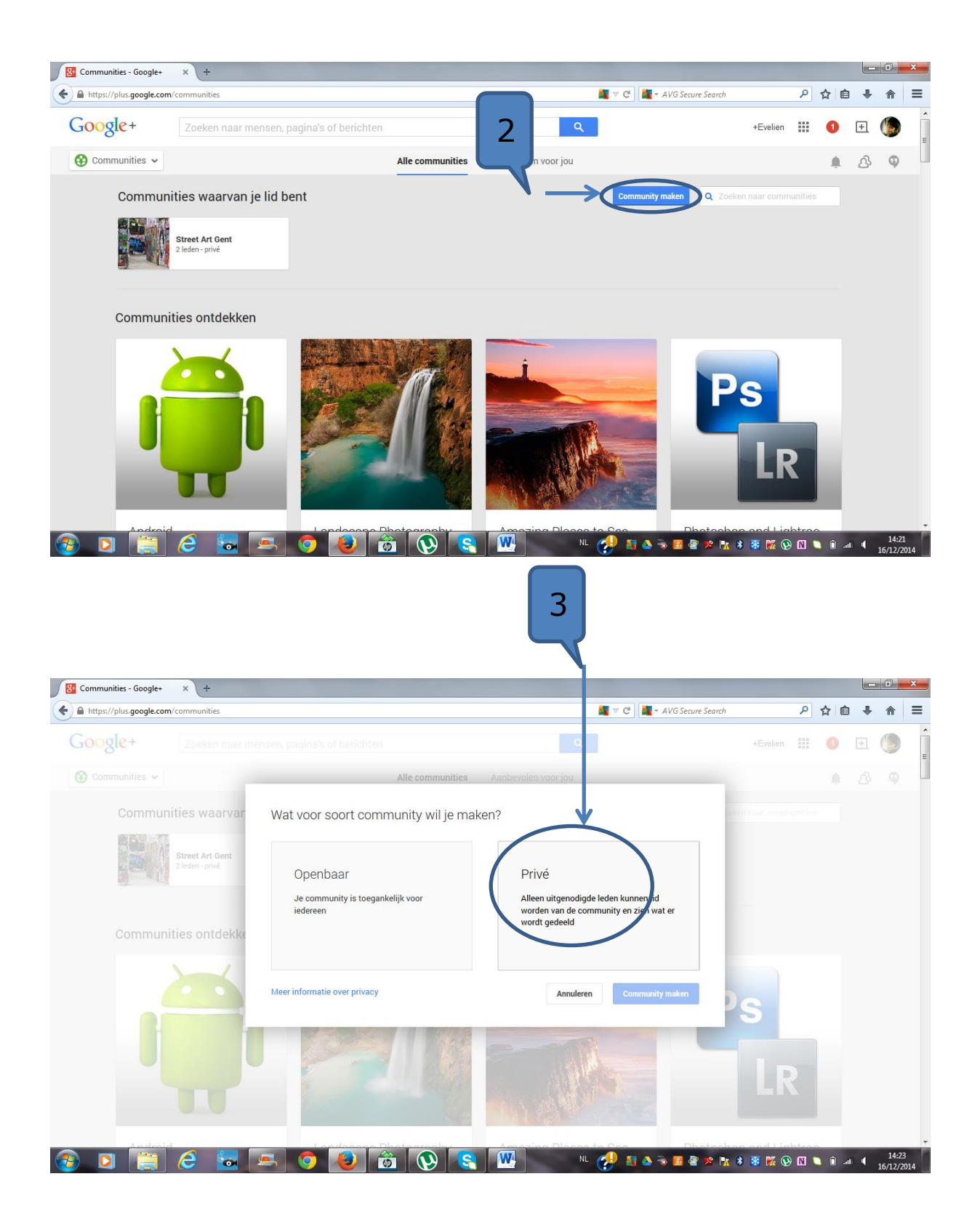

Π П Г П a sa www.kisp.be

![](_page_10_Picture_71.jpeg)

## 2.4.2 *Een community delen*

![](_page_10_Picture_2.jpeg)

I.

![](_page_11_Picture_46.jpeg)

De leden uit jouw kring krijgen dan het verzoek om lid te worden van die Community:

![](_page_11_Picture_2.jpeg)

Word lid van onze Street Art Gent - Community!

![](_page_11_Picture_47.jpeg)

## 2.4.3 *Een community beheren*

Diegene die de Community maakte, is de eigenaar. Deze kan de leden makkelijk beheren. Er wordt een onderscheid gemaakt tussen gewone leden, de moderator en de eigenaar. De eigenaar kan leden promoveren of degraderen.

![](_page_12_Picture_15.jpeg)

De eigenaar kan ook zelf aftreden als eigenaar en moderator of gewoon lid worden; of kan de community verlaten:

![](_page_12_Picture_16.jpeg)

![](_page_12_Picture_3.jpeg)

# 2.5 **Foto's delen**

![](_page_13_Picture_43.jpeg)

![](_page_13_Picture_2.jpeg)

I

![](_page_14_Picture_0.jpeg)

Foto's kunnen vervolgens bewerkt worden door op de foto te klikken. Net als op Facebook, heb je mogelijkheden om mensen te taggen, te reageren,…

![](_page_14_Picture_2.jpeg)

![](_page_14_Picture_3.jpeg)

![](_page_15_Picture_0.jpeg)

Mensen kunnen vervolgens op jouw foto's reageren, deze 'liken' via +1,…

## *Let op!*

## **Je kunt de instellingen voor delen van een bericht niet bewerken nadat het bericht is geplaatst.** Je kunt het bericht wel verwijderen en opnieuw delen met andere kringen of mensen.

![](_page_15_Picture_4.jpeg)

#### *Merk op!*

Langs de startpagina is delen nóg makkelijker:

![](_page_16_Picture_2.jpeg)

## 2.6 **Filmpjes, links, evenementen of polls delen**

![](_page_16_Picture_4.jpeg)

## 2.6.1 *Evenement*

![](_page_17_Picture_1.jpeg)

Op dezelfde manier kunnen ook filmpjes, links en polls gedeeld worden.

# 2.6.2 *Filmpje*

*Bijvoorbeeld*

![](_page_17_Picture_5.jpeg)

#### 2.6.3 *Link*

#### *Bijvoorbeeld*

![](_page_18_Picture_2.jpeg)

#### 2.6.4 *Poll*

#### *Bijvoorbeeld*

![](_page_18_Picture_5.jpeg)

**Evelien Flamez** Privé gedeeld - 12:53

Vinden jullie Google+ didactisch waardevol voor jullie lessen? Of geef je toch liever de voorkeur aan andere Social Media?

Nog geen stemmen

![](_page_18_Picture_9.jpeg)

Deze poll werd gedeeld met iedereen uit de Community Street Art Gent. Als een lid gestemd heeft, word je daar via een melding van op de hoogte gebracht, en wordt de stem getoond:

![](_page_18_Picture_11.jpeg)

![](_page_19_Picture_0.jpeg)

1 stem

![](_page_19_Picture_2.jpeg)

## 2.7 **Hangouts**

Hangouts is de chatservice van Google. Er zijn drie functionaliteiten:

- Chat
- Videogesprekken
- On Air: live uitzending

#### 2.7.1 *Chat*

![](_page_19_Picture_9.jpeg)

#### 2.7.2 *Video-hangout*

Je kunt ten allen tijde een videogesprek starten:

![](_page_20_Picture_2.jpeg)

![](_page_20_Picture_3.jpeg)

www.kisp.be

Dit kun je delen met individuele mensen, of ineens met de volledige Community. Wij nodigden voor het gesprek de Community uit. Alle leden krijgen dan een melding:

![](_page_21_Picture_1.jpeg)

Hieronder kan je zien hoe het beeld eruit ziet indien er 3 gespreksleden deelnemen. De persoon in beeld, is de persoon die aan het woord is. Telkens een andere persoon het woord neemt, komt deze in het groot in beeld. De andere personen blijven rechts onderaan zichtbaar.

![](_page_21_Picture_3.jpeg)

![](_page_21_Picture_4.jpeg)

Je kan **tijdens het gesprek** mensen toevoegen:

![](_page_22_Picture_1.jpeg)

#### 2.7.3 *Hangout On Air*

Met Hangout On Air heb je de mogelijkheid om live een les of gesprek uit te zenden via YouTube. Je kunt daartoe een evenement van je les aanmaken. Voor meer info: <https://www.karelgeenen.nl/handleiding/hangouts-on-air/#vooraf>

![](_page_22_Picture_4.jpeg)

![](_page_23_Picture_50.jpeg)

Klik op 'Delen'.

#### *Let op!*

Om zeker te zijn dat je geen robot bent, wordt jouw **YouTube account geverifieerd**. Hiertoe moet je je gsm-nummer ingeven. Je kunt vervolgens kiezen om hetzij opgebeld te worden, hetzij een sms te krijgen met een zes cijferige verificatiecode. Selecteer best de sms. Dit gaat heel snel!

![](_page_23_Picture_51.jpeg)

![](_page_24_Picture_54.jpeg)

Klik vervolgens weer op 'Delen'. Dan heb je een Hangoutevenement aangemaakt, dat live uitgezonden kan worden op YouTube.

![](_page_24_Picture_2.jpeg)

![](_page_24_Picture_3.jpeg)

# **Hoofdstuk 3 | Op pad: Street Art delen in de Community** *Street Art Gent*

## 3.1 **Instructies**

Om rond het Street Art thema te werken, maakten we een eigen Community aan: *Street Art Gent*.

- 1/ Word lid van de Community Street Art Gent.
- 2/ Ga op pad.
- 3/ Deel foto's, filmpjes,… van Street Art, selfies van jou bij Street Art, info over het werk en de artiest, jouw locatie met Google Maps,…
- 4/ Wees creatief!
- 5/ Jullie kunnen intussen via Hangouts met elkaar chatten of een videogesprek voeren.
- 6/ Na **60 minuten** terug in lokaal.